# <span id="page-0-0"></span>Release Notes ReacTime Championship 2.02

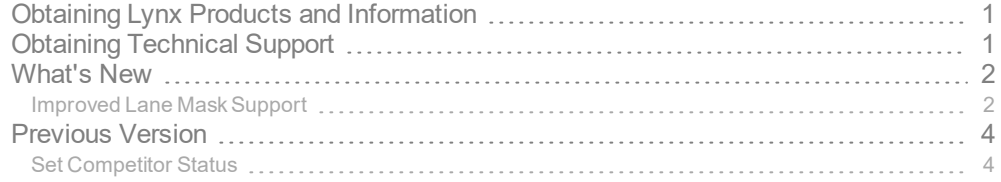

## <span id="page-0-1"></span>Obtaining Lynx Products and Information

There are three ways to obtain Lynx products and information:

- Go to the Lynx website ([http://www.finishlynx.com/product/\)](http://www.finishlynx.com/product/)
- Call(978) 556-9780 and ask to speak with someone in sales, or
- $\mathcal{P}$  Send an email to...
	- DomesticSales[:domsales@finishlynx.com](mailto:domsales@finishlynx.com)
	- $\mathcal{V}$  International Sales: intlsales@finishlynx.com

# <span id="page-0-2"></span>Obtaining Technical Support

There are three ways to obtain technical support for Lynx products:

- Go to the Lynx website ([http://www.finishlynx.com/support/\)](http://www.finishlynx.com/support/)
- Call(978) 556-9780 and ask to speak with someone in tech support, or
- $\mathcal{P}$  Send an email to...
	- Technical support:[support@finishlynx.com](mailto:support@finishlynx.com)

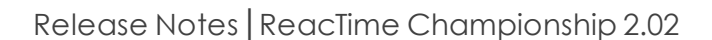

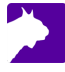

## <span id="page-1-0"></span>What's New

## <span id="page-1-1"></span>Improved Lane Mask Support

ReacTime Championship now supports **Missing** lanes. When a lane is set to **Missing**, the Command Center will not try to establish communication with that block sensor. This can be useful when lane 1 is never used. The lane 1 block sensor does not need to be connected to the Command Center.

When loading a new event from a database, omitted lanes in the lynx.evt file will automatically be set to **Missing**. On the main window, the Lane cell of the results grid will appear in dark grey.

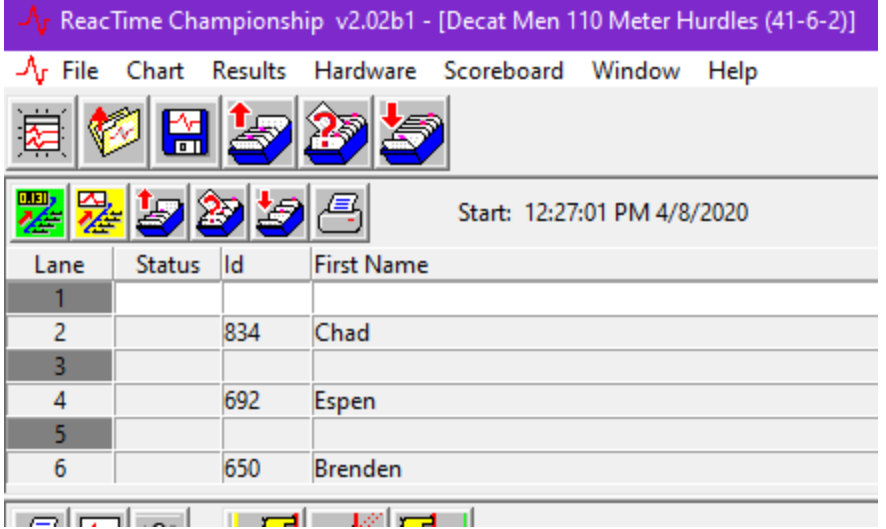

Missing lanes can also be configured manually. When a new blank event (not from a database file) is created, the lanes manually defined as **Missing** in the **Results Options** will be ignored.

- $\gg$  To manually set a lane to missing:
- 1. Click **File|Options...**
- 2. Select the **Results** tab.
- 3. Select the lane number from the **Missing Lanes:** list.
- 4. Click the **Disable** button.
	- a. **Note:** When a lane has been disabled, the same button is used to **Enable** that lane.
- 5. Click **Ok**.

#### *ResultsOptions*

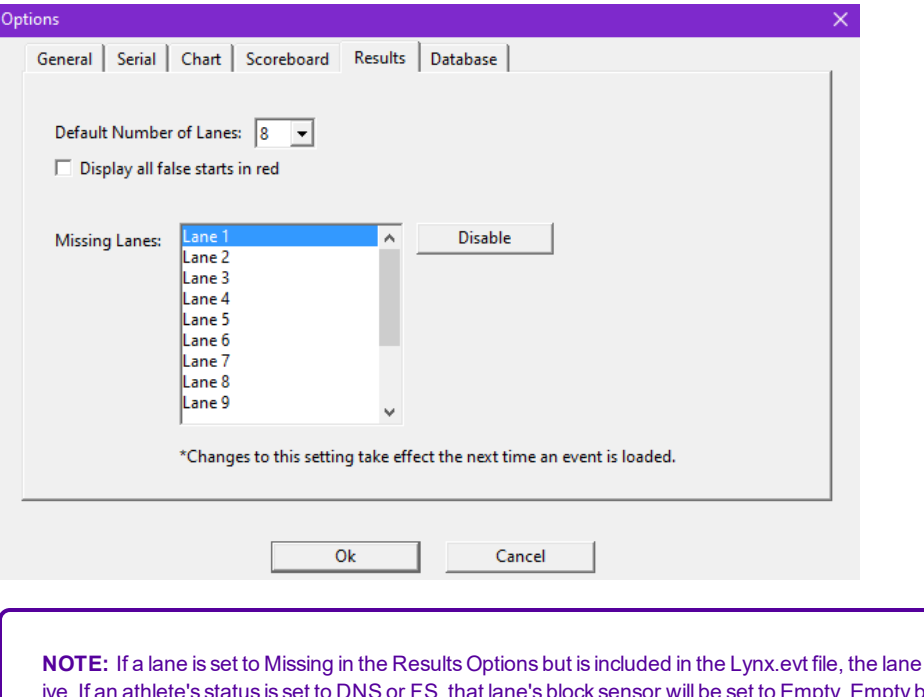

**Will be set to Act**ive. If an athlete's status is set to DNS or FS, that lane's block sensor will be set to Empty. Empty block sensors are not reported by the Command Center but a reaction time does appear on the block sensor's screen if needed.

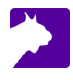

# <span id="page-3-0"></span>Previous Version

### <span id="page-3-1"></span>Set Competitor Status

The Status field is added to the Results Zone.

- To change the *Status* for a competitor:
- 1. Right-click in *Status* field for the selected competitor.
- 2. Select the relevant status from the pop-up box.

#### *Status field*

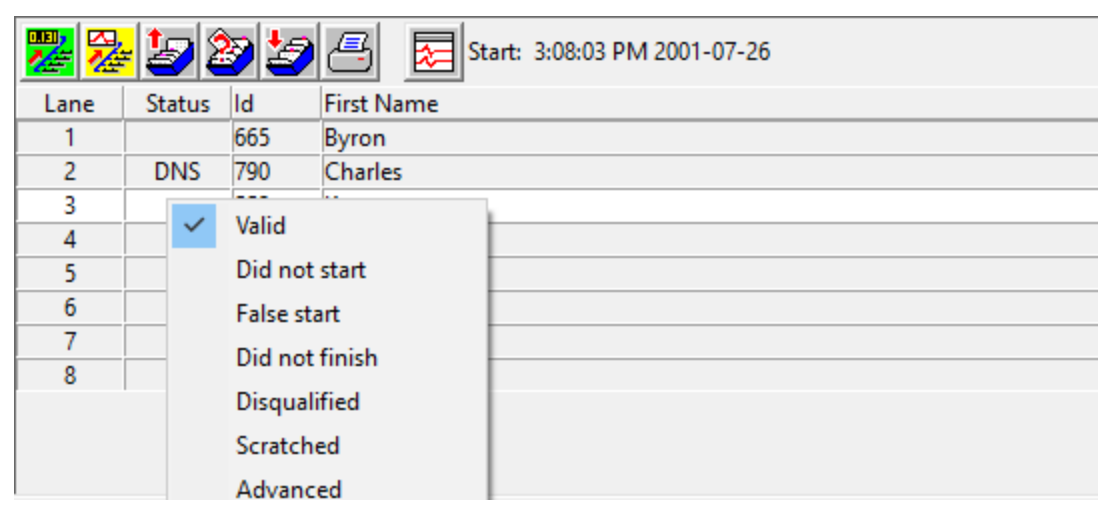

**NOTE:** If anything other than valid is chosen, that lane is disabled in the *Command Center* and printout. Reaction time data is still available on the block sensor display screen.

Release Notes│ReacTime Championship 2.02

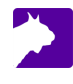